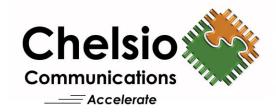

# **Chelsio Unified Wire for Linux**

Installation and User's Guide

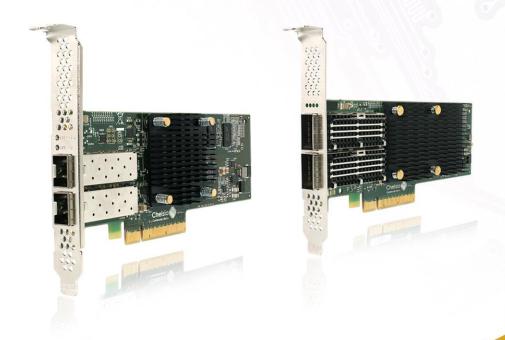

This document and related products are distributed under licenses restricting their use, copying, distribution, and reverse-engineering.

No part of this document may be reproduced in any form or by any means without prior written permission by Chelsio Communications.

All third party trademarks are copyright of their respective owners.

THIS DOCUMENTATION IS PROVIDED "AS IS" AND WITHOUT ANY EXPRESS OR IMPLIED WARRANTIES, INCLUDING, WITHOUT LIMITATION, THE IMPLIED WARRANTIES OF MERCHANTABILITY AND FITNESS FOR A PARTICULAR PURPOSE.

THE USE OF THE SOFTWARE AND ANY ASSOCIATED MATERIALS (COLLECTIVELY THE "SOFTWARE") IS SUBJECT TO THE SOFTWARE LICENSE TERMS OF CHELSIO COMMUNICATIONS, INC.

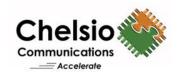

#### Chelsio Communications (Headquarters)

209 North Fair Oaks Avenue, Sunnyvale, CA 94085 U.S.A

#### www.chelsio.com

Tel: 408.962.3600 Fax: 408.962.3661

#### Chelsio KK (Japan)

Yamato Building 8F, 5-27-3 Sendagaya, Shibuya-ku, Tokyo 151-0051, Japan

#### Chelsio (India) Private Limited

Subramanya Arcade, Floor 3, Tower B No. 12, Bannerghatta Road, Bangalore-560029 Karnataka, India

Tel: +91-80-4039-6800

#### Sales

For all sales inquiries please send email to sales@chelsio.com

#### Support

For all support related questions please send email to <a href="mailto:support@chelsio.com">support@chelsio.com</a>

Copyright © 2018. Chelsio Communications. All Rights Reserved.

Chelsio ® is a registered trademark of Chelsio Communications.

All other marks and names mentioned herein may be trademarks of their respective companies.

# **Document History**

| Version | Revision Date |  |
|---------|---------------|--|
| 1.0.0   | 04/25/2016    |  |
| 1.0.1   | 06/14/2016    |  |
| 1.0.2   | 11/16/2018    |  |

### **TABLE OF CONTENTS**

| 1. Int | troduction                                   | 5  |
|--------|----------------------------------------------|----|
| 1.1.   | Features                                     | 5  |
| 1.2.   | Hardware Requirements                        | 6  |
| 1.3.   | Software Requirements                        | 6  |
| 2. Ha  | ardware Installation                         | 7  |
| 3. So  | oftware/Driver Installation                  | 9  |
| 3.1.   | Pre-requisites                               | 9  |
| 3.2.   | Installation                                 | 10 |
| 4. So  | oftware/Driver Loading                       | 11 |
| 5. So  | oftware/Driver Configuration and Fine Tuning | 12 |
| 5.1.   | Checking iWARP connectivity                  | 12 |
| 5.2.   | Running GPUDirect RDMA test                  | 13 |
| 5.3.   | Firmware Update                              | 14 |
| 6. So  | oftware/Driver Unloading                     | 15 |
| 7. So  | oftware/Driver Uninstallation                | 16 |
| 8. So  | oftware/Driver Update                        | 17 |
| 9. Ap  | ppendix                                      | 18 |
| 9.1.   | Chelsio End-User License Agreement (EULA)    | 18 |

### 1. Introduction

Thank you for choosing Chelsio Unified Wire adapters. These high speed, single chip, single firmware cards provide enterprises and data centers with high performance solutions for various Network and Storage related requirements.

The **Terminator** series is Chelsio's next generation of highly integrated, hyper-virtualized 1/10/25/40/50/100GbE controllers. The adapters are built around a programmable protocol-processing engine, with full offload of a complete Unified Wire solution comprising NIC, TOE, iWARP RDMA, iSCSI, FCoE and NAT support. It scales to true 100Gb line rate operation from a single TCP connection to thousands of connections, and allows simultaneous low latency and high bandwidth operation thanks to multiple physical channels through the ASIC.

Ideal for all data, storage and high performance clustering applications, the adapters enable a unified fabric over a single wire by simultaneously running all unmodified IP sockets, Fibre Channel and InfiniBand applications over Ethernet at line rate.

Designed for deployment in virtualized data centers, cloud service installations and high performance computing environments, Chelsio adapters bring a new level of performance metrics and functional capabilities to the computer networking industry.

NVIDIA's GPUDirect technology enables direct access to a Graphics Processing Unit (GPU) over the PCI bus, short-cutting the host system and allows for high bandwidth, high message rate and low latency communication. When coupled with iWARP RDMA technology, high performance direct access to GPU processing units can be expanded seamlessly to Ethernet and Internet scales.

This document describes the installation, use and maintenance of the GPUDirect RDMA driver and its various components.

### 1.1. Features

Chelsio Unified Wire installer is an easy to use utility developed for Chelsio adapters and installs the following components:

- Chelsio GPUDirect RDMA driver
- Tools (Open MPI, OSU Micro-benchmarks, PerfTest).

# 1.2. Hardware Requirements

### 1.2.1. Supported Adapters

The following are the currently shipping Chelsio adapters that are compatible with GPUDirect RDMA driver:

- T62100-CR
- T62100-LP-CR
- T6425-CR
- T6225-CR
- T6225-LL-CR

### 1.2.2. Adapter Requirements

- NVIDIA Tesla K series adapter should be installed in the machine (required by NVIDIA installer).
- Chelsio and NVIDIA adapters should be present in the same host CPU complex.

# 1.3. Software Requirements

The Chelsio GPUDirect RDMA Driver has been developed to run on 64-bit Linux based platforms. Following is the list of supported distributions:

Kernel.org linux-4.14.67 (compiled on RHEL 7.5)

Other kernel versions have not been tested and are not guaranteed to work.

## 2. Hardware Installation

Follow these steps to install Chelsio adapter in your system:

- i. Shutdown/power off your system.
- ii. Power off all remaining peripherals attached to your system.
- iii. Unpack the Chelsio adapter and place it on an anti-static surface.
- iv. Remove the system case cover as per the system manufacturer's instructions.
- v. Remove the PCI filler plate from the slot where you will install the Ethernet adapter.
- vi. For maximum performance, it is highly recommended to install the adapter into a PCIe x8/x16 slot.

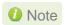

All 4-ports of T6425-CR adapter will be functional only if PCle x8 -> 2x PCle x4 slot bifurcation is supported by the system and enabled in BIOS. Otherwise, only 2-ports will be functional.

- vii. Holding the Chelsio adapter by the edges, align the edge connector with the PCI connector on the motherboard. Apply even pressure on both edges until the card is firmly seated. It may be necessary to remove the SFP (transceiver) modules prior to inserting the adapter.
- viii. Secure the Chelsio adapter with a screw, or other securing mechanism, as described by the system manufacturer's instructions. Replace the case cover.
- ix. After securing the card, ensure that the card is still fully seated in the PCIE x8/x16 slot as sometimes the process of securing the card causes the card to become unseated.
- x. Connect a fiber/twinax cable, multi-mode for short range (SR) optics or single-mode for long range (LR) optics, to the Ethernet adapter or regular Ethernet cable for the 1Gb Ethernet adapter.
- xi. Power on your system.
- xii. Run update-pciids command to download the current version of PCI ID list

```
~]# update-pciids
            % Received % Xferd Average Speed
   Total
                                             Time
                                                     Time
                                                              Time
                                                                  Current
                              Dload Upload
                                             Total
                                                     Spent
                                                             Left Speed
    227k 100 227k
                            0 68592
100
                                         0 0:00:03
                                                    0:00:03 --:-- 68610
Done.
```

xiii. Verify if the adapter was installed successfully by using the Ispci command

```
[root] ~] # lspci | grep -i Chelsio
81:00.0 Ethernet controller: Chelsio Communications Inc T62100-LP-CR Unified Wire Ethernet Controller
81:00.1 Ethernet controller: Chelsio Communications Inc T62100-LP-CR Unified Wire Ethernet Controller
81:00.2 Ethernet controller: Chelsio Communications Inc T62100-LP-CR Unified Wire Ethernet Controller
81:00.3 Ethernet controller: Chelsio Communications Inc T62100-LP-CR Unified Wire Ethernet Controller
81:00.4 Ethernet controller: Chelsio Communications Inc T62100-LP-CR Unified Wire Ethernet Controller
81:00.5 SCSI storage controller: Chelsio Communications Inc T62100-LP-CR Unified Wire Storage Controller
81:00.6 Fibre Channel: Chelsio Communications Inc T62100-LP-CR Unified Wire Storage Controller
```

For Chelsio adapters, the physical functions are currently assigned as:

- Physical functions 0 3: for the SR-IOV functions of the adapter
- Physical function 4: for all NIC functions of the adapter
- Physical function 5: for iSCSI

- Physical function 6: for FCoE
- Physical function 7: Currently not assigned

Once Unified Wire package is installed and loaded, examine the output of <code>dmesg</code> to see if the card is discovered. You should see a similar output:

```
[ 1119.854346] cxgb4 0000:81:00.4: Chelsio T62100-LP-CR rev 0
[ 1119.854347] cxgb4 0000:81:00.4: S/N: RE41160042, P/N: 11012106003
[ 1119.854348] cxgb4 0000:81:00.4: Firmware version:
[ 1119.854349] cxgb4 0000:81:00.4: Bootstrap version: 255.255.255.255
[ 1119.854350] cxgb4 0000:81:00.4: TP Microcode version: 0.1.23.2
[ 1119.854351] cxgb4 0000:81:00.4: No Expansion ROM loaded
[ 1119.854351] cxgb4 0000:81:00.4: Serial Configuration version: 0x7002000
[ 1119.854352] cxgb4 0000:81:00.4: VPD version: 0x52
[ 1119.854354] cxgb4 0000:81:00.4: Configuration: NIC MSI-X, non-Offload capable
[ 1119.854355] eth0: Chelsio T62100-LP-CR (eth0) 100GBASE-CR4_QSFP
```

The above outputs indicate the hardware configuration of the adapter as well as serial number.

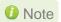

Network device names for Chelsio's physical ports are assigned using the following convention: the port farthest from the motherboard will appear as the first network interface. However, for T5 40G and T420-BT adapters, the association of physical Ethernet ports and their corresponding network device names is opposite. For these adapters, the port nearest to the motherboard will appear as the first network interface.

## 3. Software/Driver Installation

# 3.1. Pre-requisites

Please ensure that the following requirements are met before proceeding with the installation:

- Latest NVIDIA GPU driver should be installed. Download from http://www.nvidia.com/Download/index.aspx?lang=en-us
- CUDA 10 toolkit should be installed. Download from https://developer.nvidia.com/cudadownloads?target\_os=Linux&target\_arch=x86\_64&target\_distro=RHEL&target\_version=7&t arget\_type=rpmnetwork
- Any Xorg process running in the system must be terminated:

```
[root@host~]# killall -9 /usr/bin/X
```

Use the following command to verify:

```
[root@host~]# ps -ef | grep -i /usr/bin/X
```

Any previously loaded NVIDIA drivers must be unloaded.

```
[root@host~]# rmmod nvidia_uvm
[root@host~]# rmmod nvidia
```

 Any previously installed Chelsio GPUDirect and Unified Wire driver packages must be uninstalled.

# 3.2. Installation

- i. Download the driver package from Chelsio Download Center, service.chelsio.com
- ii. Extract the package.

```
[root@host~]# tar zxvf ChelsioUwire-x.x.x.x.tar.gz
```

iii. Change your working directory to Chelsio Unified Wire package directory.

```
[root@host~]# cd ChelsioUwire-x.x.x.x
```

iv. Install 4.14.67 kernel from the package.

```
[root@host~]# make kernel_install
```

- v. Boot the machine into the newly installed kernel.
- vi. Install the GPUDirect RDMA drivers and tools.

```
[root@host~]# make gpudirect_install
```

vii. Reboot your machine for changes to take effect.

# 4. Software/Driver Loading

Important

Please ensure that all inbox drivers are unloaded before proceeding.

```
[root@host~]# rmmod csiostor cxgb4i cxgbit iw_cxgb4 chcr cxgb4vf cxgb4 libcxgbi libcxgb
```

The driver must be loaded by the root user. Any attempt to load as a regular user will fail.

i. Load Chelsio iWARP (iw\_cxgb4) and Transport Connection Manager (rdma\_ucm) drivers:

```
[root@host~]# modprobe iw_cxgb4
[root@host~]# modprobe rdma_ucm
```

ii. Load the NVIDIA driver and GPU memory plug-in:

```
[root@host~]# modprobe nvidia
[root@host~]# modprobe nv_peer_mem
```

## 5. Software/Driver Configuration and Fine Tuning

# 5.1. Checking iWARP connectivity

Use the Linux *ping* command to test basic connectivity via the Terminator interface. To test RDMA, use the *rping* command.

- i. Bring-up and assign IP to Chelsio interfaces.
- ii. Run server on one node.

```
[root@host~]# rping -s -a <local_ip> -p <listening_port> -C 1
```

iii. Run client on other node.

```
[root@host~]# rping -c -a <server_ip> -p <listening_port> -C 1
```

### Example:

### Running Server

```
ort 9999
 reated cm_id 0x23895a0
dma_bind_addr successful
rdma listen
 ma_event type RDMA_CM_EVENT_CONNECT_REQUEST cma_id 0x7fbb38000a30 (child)
hild cma 0x7fbb38000a30
created cq 0x238c000
reated qp 0x238d8d0
rping_setup_buffers called on cb 0x23862e0
allocated & registered buffers...
accepting client connection request
cq_thread started.
cma_event type RDMA_CM_EVENT_ESTABLISHED cma_id 0x7fbb38000a30 (child)
ecv completion
server received sink adv
server posted rdma read req
dma read completion
server received read complete
server ping data: rdma-ping-0: ABCDEFGHIJKLMNOPQRSTUVWXYZ[\]^ `abcdefghijklmnopqr
server posted go ahead
send completion
recy completion
Received rkey 9133f addr 21fa040 len 64 from peer
server received sink adv
dma write completion
server rdma write complete
server posted go ahead
send completion
send completion
wait for RDMA_READ_ADV state 11
cma_event type RDMA_CM_EVENT_DISCONNECTED cma_id 0x7fbb38000a30 (child)
rping server failed: -1
server DISCONNECT EVENT...
rping free buffers called on cb 0x23862e0
estroy cm_id 0x23895a0
```

### **Running Client**

```
[root@client~] # rping -c -a 102.1.1.121 -C1 -vvvd -p 9999
port 9999
created cm_id 0x21f5bb0
cma event type RDMA CM EVENT ADDR RESOLVED cma id 0x21f5bb0 (parent)
cma event type RDMA CM EVENT ROUTE RESOLVED cma id 0x21f5bb0 (parent)
rdma resolve addr - rdma resolve route successful
created pd 0x21f5e00
created channel 0x21f7f60
created cq 0x21f7f80
created qp 0x21f9850
rping setup buffers called on cb 0x21f2010
allocated & registered buffers...
cq thread started.
cma event type RDMA CM EVENT ESTABLISHED cma id 0x21f5bb0 (parent)
ESTABLISHED
rmda connect successful
RDMA addr 21fa100 rkey 91540 len 64
send completion
recv completion
RDMA addr 21fa040 rkey 9133f len 64
send completion
recv completion
ping data: rdma-ping-0: ABCDEFGHIJKLMNOPQRSTUVWXYZ[\]^ `abcdefghijklmnopqr
cma event type RDMA CM EVENT DISCONNECTED cma id 0x21f5bb0 (parent)
client DISCONNECT EVENT...
rping free buffers called on cb 0x21f2010
destroy cm id 0x21f5bb0
```

# 5.2. Running GPUDirect RDMA test

Following is an example of running a sample test using Open MPI. Before proceeding, please ensure that:

- Chelsio interfaces are able to ping/rping between the test nodes.
- Password less ssh is configured between the test nodes.

### Run the following command:

```
[root@host~]# /usr/mpi/gcc/ompi-3.1.2-gdr/bin/mpirun --allow-run-as-root --mca btl_openib_want_cuda_gdr 1 -np 2 --host <host1 ip>,<host2 ip> -npernode 1 --mca btl openib,vader,self --mca btl_openib_cuda_rdma_limit 4194432 --mca btl_openib_receive_queues P,131072,64 -x CUDA_VISIBLE_DEVICES=0 /usr/mpi/gcc/ompi-3.1.2-gdr/tests/osu_bench/osu_bibw -d cuda D D
```

### **Example**

```
[root@host ~] # /usr/mpi/gcc/ompi-3.1.2-gdr/bin/mpirun --allow-run-as-root --mca btl op
enib want cuda gdr l -np 2 --hostfile mpd.hosts --map-by node --mca btl openib,vader,s
elf --mca btl_openib_cuda_rdma_limit 4194432 --mca btl_openib_receive_queues P,131072
,64 -x CUDA VISIBLE DEVICES=0 /usr/mpi/gcc/ompi-3.1.2-gdr/tests/osu bench/osu bibw -d
cuda D D
# OSU MPI-CUDA Bi-Directional Bandwidth Test v5.0
# Send Buffer on DEVICE (D) and Receive Buffer on DEVICE (D)
 Size Bandwidth (MB/s)
                        1.14
                        2.25
                        4.59
16
                        9.18
64
                       36.13
128
                      143.54
256
512
                      294.57
1024
                     565.21
2048
                     1069.02
4096
                     1682.62
8192
                     2104.40
16384
                     2449.70
32768
                     2769.47
65536
                     3070.91
131072
                     3214.82
262144
                     3161.66
524288
                     3420.15
1048576
                     3126.29
                     3175.69
2097152
4194304
                     3261.25
```

# 5.3. Firmware Update

The firmware is installed on the system, typically in /lib/firmware/cxgb4, and the driver will autoload the firmware if an update is required. The kernel must be configured to enable userspace firmware loading support:

Device Drivers -> Generic Driver Options -> Userspace firmware loading support

The firmware version can be verified using *ethtool*:

```
[root@host~]# ethtool -i <iface>
```

# 6. Software/Driver Unloading

- i. Stop all GPUDirect RDMA traffic, servers and connections.
- ii. Unload NVIDIA GPU memory plug-in and NVIDIA driver:

```
[root@host~]# rmmod nv_peer_mem
[root@host~]# rmmod nvidia_uvm
[root@host~]# rmmod nvidia
```

iii. Unload Chelsio iWARP driver(iw\_cxgb4)

```
[root@host~]# rmmod iw_cxgb4
```

iv. Unload Chelsio Network driver (cxgb4)

```
[root@host~]# rmmod cxgb4
```

v. Finally, unload the Transport Connection Manager driver (rdma\_ucm)

```
[root@host~]# rmmod rdma_ucm
```

# 7. Software/Driver Uninstallation

i. Change your working directory to Chelsio Unified Wire package directory.

```
[root@host~]# cd ChelsioUwire-x.x.x.x
```

ii. Uninstall GPUDirect RDMA drivers and tools using the below command.

```
[root@host~]# make gpudirect_uninstall
```

iii. Reboot your machine for changes to take effect.

# 8. Software/Driver Update

For any distribution specific problems, please check README and Release Notes included in the release for possible workaround.

Please visit Chelsio support web site <a href="http://service.chelsio.com/">http://service.chelsio.com/</a> for regular updates on various software/drivers. You can also subscribe to our newsletter for the latest software updates.

## 9. Appendix

## 9.1. Chelsio End-User License Agreement (EULA)

Installation and use of the driver/software implies acceptance of the terms in the Chelsio End-User License Agreement (EULA).

IMPORTANT: PLEASE READ THIS SOFTWARE LICENSE CAREFULLY BEFORE DOWNLOADING OR OTHERWISE USING THE SOFTWARE OR ANY ASSOCIATED DOCUMENTATION OR OTHER MATERIALS (COLLECTIVELY, THE "SOFTWARE"). BY CLICKING ON THE "OK" OR "ACCEPT" BUTTON YOU AGREE TO BE BOUND BY THE TERMS OF THIS AGREEMENT. IF YOU DO NOT AGREE TO THE TERMS OF THIS AGREEMENT, CLICK THE "DO NOT ACCEPT" BUTTON TO TERMINATE THE INSTALLATION PROCESS.

- 1. License. Chelsio Communications, Inc. ("Chelsio") hereby grants you, the Licensee, and you hereby accept, a limited, non-exclusive, non-transferable license to install and use the Software with one or more Chelsio network adapters on a single server computer for use in communicating with one or more other computers over a network. You may also make one copy of the Software in machine readable form solely for back-up purposes, provided you reproduce Chelsio's copyright notice and any proprietary legends included with the Software or as otherwise required by Chelsio.
- 2. Restrictions. This license granted hereunder does not constitute a sale of the Software or any copy thereof. Except as expressly permitted under this Agreement, you may not:
- (i) reproduce, modify, adapt, translate, rent, lease, loan, resell, distribute, or create derivative works of or based upon, the Software or any part thereof; or
- (ii) make available the Software, or any portion thereof, in any form, on the Internet. The Software contains trade secrets and, in order to protect them, you may not decompile, reverse engineer, disassemble, or otherwise reduce the Software to a human-perceivable form. You assume full responsibility for the use of the Software and agree to use the Software legally and responsibly.
- 3. Ownership of Software. As Licensee, you own only the media upon which the Software is recorded or fixed, but Chelsio retains all right, title and interest in and to the Software and all subsequent copies of the Software, regardless of the form or media in or on which the Software may be embedded.
- 4. Confidentiality. You agree to maintain the Software in confidence and not to disclose the Software, or any information or materials related thereto, to any third party without the express written consent of Chelsio. You further agree to take all reasonable precautions to limit access of the Software only to those of your employees who reasonably require such access to perform their employment obligations and who are bound by confidentiality agreements with you.
- 5. Term. This license is effective in perpetuity, unless terminated earlier. You may terminate the license at any time by destroying the Software (including the related documentation), together with all copies or modifications in any form. Chelsio may terminate this license, and this license shall be deemed to have automatically terminated, if you fail to comply with any term or condition of this Agreement. Upon

any termination, including termination by you, you must destroy the Software (including the related documentation), together with all copies or modifications in any form.

6. Limited Warranty. If Chelsio furnishes the Software to you on media, Chelsio warrants only that the media upon which the Software is furnished will be free from defects in material or workmanship under normal use and service for a period of thirty (30) days from the date of delivery to you.

CHELSIO DOES NOT AND CANNOT WARRANT THE PERFORMANCE OR RESULTS YOU MAY OBTAIN BY USING THE SOFTWARE OR ANY PART THEREOF. EXCEPT FOR THE FOREGOING LIMITED WARRANTY, CHELSIO MAKES NO OTHER WARRANTIES, EXPRESS OR IMPLIED, AND HEREBY DISCLAIMS ALL OTHER WARRANTIES, INCLUDING, BUT NOT LIMITED TO, NON-INFRINGEMENT OF THIRD PARTY RIGHTS, MERCHANTABILITY AND FITNESS FOR A PARTICULAR PURPOSE. Some states do not allow the exclusion of implied warranties or limitations on how long an implied warranty may last, so the above limitations may not apply to you. This warranty gives you specific legal rights and you may also have other rights which vary from state to state.

- 7. Remedy for Breach of Warranty. The sole and exclusive liability of Chelsio and its distributors, and your sole and exclusive remedy, for a breach of the above warranty, shall be the replacement of any media furnished by Chelsio not meeting the above limited warranty and which is returned to Chelsio. If Chelsio or its distributor is unable to deliver replacement media which is free from defects in materials or workmanship, you may terminate this Agreement by returning the Software.
- 8. Limitation of Liability. IN NO EVENT SHALL CHELSIO HAVE ANY LIABILITY TO YOU OR ANY THIRD PARTY FOR ANY INDIRECT, INCIDENTAL, SPECIAL, CONSEQUENTIAL OR PUNITIVE DAMAGES, HOWEVER CAUSED, AND ON ANY THEORY OF LIABILITY, ARISING OUT OF OR RELATED TO THE LICENSE OR USE OF THE SOFTWARE, INCLUDING BUT NOT LIMITED TO LOSS OF DATA OR LOSS OF ANTICIPATED PROFITS, EVEN IF CHELSIO HAS BEEN ADVISED OF THE POSSIBILITY OF SUCH DAMAGES. IN NO EVENT SHALL CHELSIO'S LIABILITY ARISING OUT OF OR RELATED TO THE LICENSE OR USE OF THE SOFTWARE EXCEED THE AMOUNTS PAID BY YOU FOR THE LICENSE GRANTED HEREUNDER. THESE LIMITATIONS SHALL APPLY NOTWITHSTANDING ANY FAILURE OF ESSENTIAL PURPOSE OF ANY LIMITED REMEDY.
- 9. High Risk Activities. The Software is not fault-tolerant and is not designed, manufactured or intended for use or resale as online equipment control equipment in hazardous environments requiring fail-safe performance, such as in the operation of nuclear facilities, aircraft navigation or communication systems, air traffic control, direct life support machines, or weapons systems, in which the failure of the Software could lead directly to death, personal injury, or severe physical or environmental damage. Chelsio specifically disclaims any express or implied warranty of fitness for any high risk uses listed above.
- 10. Export. You acknowledge that the Software is of U.S. origin and subject to U.S. export jurisdiction. You acknowledge that the laws and regulations of the United States and other countries may restrict the export and re-export of the Software. You agree that you will not export or re-export the Software or documentation in any form in violation of applicable United States and foreign law. You agree to comply with all applicable international and national laws that apply to the Software, including the U.S.

Export Administration Regulations, as well as end-user, end-use, and destination restrictions issued by U.S. and other governments.

- 11. Government Restricted Rights. The Software is subject to restricted rights as follows. If the Software is acquired under the terms of a GSA contract: use, reproduction or disclosure is subject to the restrictions set forth in the applicable ADP Schedule contract. If the Software is acquired under the terms of a DoD or civilian agency contract, use, duplication or disclosure by the Government is subject to the restrictions of this Agreement in accordance with 48 C.F.R. 12.212 of the Federal Acquisition Regulations and its successors and 49 C.F.R. 227.7202-1 of the DoD FAR Supplement and its successors.
- 12. General. You acknowledge that you have read this Agreement, understand it, and that by using the Software you agree to be bound by its terms and conditions. You further agree that it is the complete and exclusive statement of the agreement between Chelsio and you, and supersedes any proposal or prior agreement, oral or written, and any other communication between Chelsio and you relating to the subject matter of this Agreement. No additional or any different terms will be enforceable against Chelsio unless Chelsio gives its express consent, including an express waiver of the terms of this Agreement, in writing signed by an officer of Chelsio. This Agreement shall be governed by California law, except as to copyright matters, which are covered by Federal law. You hereby irrevocably submit to the personal jurisdiction of, and irrevocably waive objection to the laying of venue (including a waiver of any argument of forum non conveniens or other principles of like effect) in, the state and federal courts located in Santa Clara County, California, for the purposes of any litigation undertaken in connection with this Agreement. Should any provision of this Agreement be declared unenforceable in any jurisdiction, then such provision shall be deemed severable from this Agreement and shall not affect the remainder hereof. All rights in the Software not specifically granted in this Agreement are reserved by Chelsio. You may not assign or transfer this Agreement (by merger, operation of law or in any other manner) without the prior written consent of Chelsio and any attempt to do so without such consent shall be void and shall constitute a material breach of this Agreement.

Should you have any questions concerning this Agreement, you may contact Chelsio by writing to:

Chelsio Communications, Inc. 209 North Fair Oaks Avenue, Sunnyvale, CA 94085